<span id="page-0-0"></span>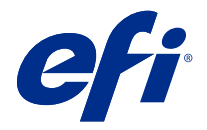

## 빠른 설정 포스터 부록 (Windows)

Fiery server이(가) 처음 배포될 때부터 이 문서에는 빠른 설정 포스터의 추가 절차 정보가 포함되어 있습니 다.

참고: 또한 이 문서는 빠른 설정 포스터에서 제공되는 QR 코드를 스캔하여 액세스할 수도 있습니다.

## Fiery server을 설치합니다.

**1** Fiery server을(를) 프린터, 네트워크, 전원 콘센트에 연결하고 켭니다.

참고: 이 활동은 서비스 기술자에 의해 수행되어야 합니다.

**2** 구성 페이지를 인쇄하여 IP 주소와 기본 관리자 암호를 얻습니다.

Fiery serverIP 주소는 IP 주소 필드에 나열되며 관리자 암호는 ID 필드에서 찾을 수 있습니다.

**3** 인터넷 브라우저를 열고 WebTools 홈 페이지를 열기 위해 2단계에서 얻었던 Fiery server IP 주소를 입 력합니다.

참고: 보안 수단으로 WebTools는 하이퍼 텍스트 전송 프로토콜 보안(HTTPS)에서만 작동하도록 설계되 었습니다. 기본적으로, WebTools는 Fiery server에서 생성한 자체 서명된 인증서를 사용합니다. 이렇게 하면 WebTools에 액세스하는 동안 웹 브라우저에 신뢰할 수 없는 인증서 메시지가 표시됩니다. 이 메시 지를 무시하고 WebTools에 액세스해도 안전합니다.

- **4** WebTools홈 페이지에서 클라이언트 소프트웨어를 클릭하여 사용자 소프트웨어를 다운로드합니다.
- **5** 사용자 소프트웨어의 위치로 이동한 다음 .exe 파일을 마우스 오른쪽 버튼으로 클릭하고 열기를 선택하여 사용자 소프트웨어를 설치합니다.

Fiery server 설정 프로세스를 마치려면 화면상의 지침을 따릅니다. 컴퓨터에 Fiery Command WorkStation의 최신 버전이 설치되고 구성되어 있는지 확인합니다. 자세한 설치 및 구성 지침은 사용자 설명서 세트의 일부인 [Utilities] 내용을 참조하십시오.

- **6** Command WorkStation을(를) 시작하려면 Fiery > Fiery Command WorkStation > 모든 apps를 선택합 니다.
- **7** 홈 화면의 가운데 있는 (+) 아이콘을 눌러 첫 번째 Fiery server을(를) 추가합니다.
- **8** 2단계에서 가져온 IP 주소를 입력하고 추가를 클릭합니다.
- **9** 관리자 자격 증명을 입력하고 로그인을 클릭합니다.

기본 사용자 이름은 관리자이거나 관리자이며 관리자 암호는 구성 페이지의 ID 필드에 있습니다.

- **10** Command WorkStation에서 서버 > Configure을 선택합니다.
- **11** Fiery 설정 창에서 Fiery 설정 마법사를 클릭하여 Fiery server을(를) 설정합니다.
	- 설정 프로세스를 마치려면 화면상의 지침을 따릅니다.
- **12** WebTools홈 페이지에서 프린터 드라이버를 클릭하여 최신 프린터 드라이버 소프트웨어를 다운로드합니 다.
- **13** 프린터 드라이버 파일의 위치로 이동한 다음 .exe파일을 마우스 오른쪽 버튼으로 클릭하고 열기를 선택합 니다.

프린터 추가 창이 표시될 때까지 화면상의 지침을 따릅니다.

- **14** 프린터 추가 창에서 TCP/IP 주소 또는 호스트 이름으로 프린터 추가를 선택하고 다음을 클릭합니다.
- **15** 장치 유형 메뉴에서 TCP/IP 장치를 선택하고 [2단](#page-0-0)계에서 받은 IP 주소를 입력한 다음 프린터를 검색하고 사용할 드라이버를 자동으로 선택 확인란을 선택한 후 다음을 클릭합니다.
- **16** 프린터 목록에서 프린터 드라이버를 선택하고 다음을 클릭합니다.

참고: 북미(기본 문서 크기가 Letter)의 경우 "US"가 있거나 "EU"가 없는 프린터 드라이버를 선택하고 다 른 국가(기본 문서 크기가 A4)의 경우 "US"가 없거나 "EU"가 있는 프린터 드라이버를 선택합니다.

프린터 이름 필드에 Fiery 서버의 이름을 입력하고 다음을 클릭합니다.

- 이 이름은 장치 및 프린터와 Command WorkStation의 다양한 대기열에서 사용됩니다.
- 화면상의 지침을 따릅니다. 새로 생성된 프린터를 기본 프린터로 만들지 여부를 지정합니다.
- 이 시점에는 프린터를 공유하거나 테스트 페이지를 인쇄하지 마십시오.
- 프린터 드라이버 설치를 계속하고 마지막 화면에서 마침을 클릭합니다. 필요한 파일이 하드 디스크 드라 이브에 설치됩니다.
- **17** PDF 문서를 열고 프린터 아이콘을 클릭합니다.
- **18** 프린터 메뉴에서 새로 추가된 프린터를 선택하고 확인을 클릭하여 문서를 인쇄합니다.
- **19** 액세서리 트레이에 포함된 중요한 메모와 추가 정보를 읽어 보십시오.